### Announcing our NEW Professional Development Portal!

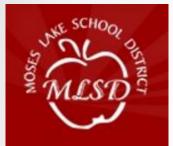

#### MOSES LAKE SCHOOL DISTRICT

A caring community dedicated to the success and well-being of all. We have a new online Professional Development Portal. It is important that all employees review this information and take action as indicated.

- Login to your account
- Register for Courses

Review this information for detailed instructions.

### **ProDev Emails**

- This system sends automated emails, so watch for emails in your inbox from prodev@mlsd.wednet.edu.
- You can use this email to submit questions
- Need help? Contact us:
   <u>prodev@mlsd.wednet.edu</u>
   509-793-7766

## Where Do I Find ProDev?

Access the ProDev system from the district website by clicking on the STAFF tab and then scrolling down to:

### Professional Development Portal,

OR

The direct url is: http://moseslakeprodev.hrmplus.net

# LOGIN TO YOUR ACCOUNT

# Step 1: Login

### **PLEASE NOTE:**

All employees have been preloaded into the system

so click <mark>LOGIN</mark>

#### DO NOT "CREATE ACCOUNT!"

This feature is for out-of district teachers and employees hired after January 1, 2017.

#### Welcome

### **PROFESSIONAL DEVELOPMENT PORTAL**

MLSD Employees: Accounts have been created for you. Click Login and use your MLSD email. Do not create another account. Contact us if you need assistance with your login.

#### **EMPLOYEES/EXISTING USERS**

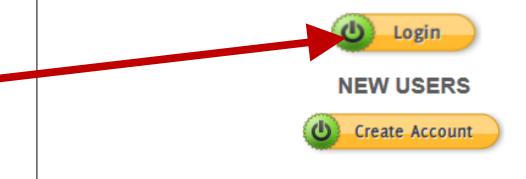

Need Help? Office: 509-766-2650 FAX 509-766-2678 Email: ProDev@mlsd.wednet.edu

## **COMPLETE YOUR LOGIN**

Step 1 – Continued...

**Complete the LOGIN** 

- 1. Enter your Moses Lake work\_email address.
- 1. Enter the temporary password: MLSD2016

3. ClicK LOGIN;

You will be prompted to create your own password (must be at least 8 characters long)

| MOSES LAKE<br>SCHOOL DISTRICT<br>A caring community dedicated to the success and<br>well-being of all. |                                                                                                    |
|----------------------------------------------------------------------------------------------------|----------------------------------------------------------------------------------------------------|
| Home Course Registration FAQ                                                                           |                                                                                                    |
| Enter Your Email Address                                                                               | Login Instructions                                                                                                    |
| Enter Your Password                                                                                    | Login Instructions:                                                                                                    |
| Remember Login                                                                                         | Enter your username and password you used to create your account. Then<br>click the Login button to enter the Professional Development management<br>system.                                                  |
| Login                                                                                                  | If you do not remember your password or username, click <u>Send Password</u><br>(under the Login Button) and your password and username will be sent to<br>the email address you used to create your account. |
| Send Password                                                                                          |                                                                                                    |

## **MY RECORDS - PERSONAL INFO**

| Personal Information             |                                        |        |
|----------------------------------|----------------------------------------|--------|
| Enter your personal information. |                                        |        |
| User ID is                       |                                        |        |
| Prefix 🕦                         | None                                   |        |
| First Name 🕦                     | Pduser                                 |        |
| Middle Name 🕧                    |                                        |        |
| Last Name 🕕                      | Test                                   |        |
| Suffix 👔                         | None                                   |        |
| Email 🕕                          | testpduser@cvsd.org                    |        |
| Alt Email 👔                      |                                        |        |
| Position Type 👔                  | Teacher 🔽                              |        |
| Position 🕕                       | Teacher-4th Grade                      |        |
| E Location and Membership        |                                        |        |
|                                  |                                        |        |
|                                  |                                        |        |
| District/Organization 🕕          | Central Valley School District         |        |
| Location/Building 🕕              | Progress Elementary School             |        |
|                                  |                                        |        |
| Member Groups 🕕                  | •                                      |        |
|                                  |                                        |        |
|                                  |                                        |        |
|                                  |                                        |        |
|                                  |                                        |        |
| Professional Development In      | structors                              |        |
|                                  | Enter the instructor information here. |        |
| REGISTER AS INSTRUCTOR?          |                                        | NEXT 💽 |
|                                  |                                        |        |

#### Step 2 – Complete your Personal Info

- 1. Check that your name and email are correct. You may add a Prefix/Suffix.
- 2. Optionally enter an alternate email.
- 3. Select your position category (e.g. certificated, classified, administrator)
- 4. Select your position.
- 5. Your location should be Moses Lake School District.
- 6. Select your location. If you have more than 1 location, select your primary location.
- 7. ONLY click Register as Instructor if you teach courses in our Pro Dev Program.
- 8. Click NEXT D

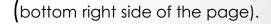

## **MY RECORDS - CONTACT INFO**

|   |           | ESS       |                   |           |            |          |                    |         |       |          |
|---|-----------|-----------|-------------------|-----------|------------|----------|--------------------|---------|-------|----------|
|   | Address T | ype Prima | ary Address 1     | Address 2 | City State | Zip      |                    |         |       |          |
|   |           |           | No data to d      | isplay    |            |          |                    |         |       |          |
|   | Ad        | dress Typ | be I              | Primary   | Address    | :1       | Address 2          | City    | State | Zip      |
|   | *Addro    | ess Type  | Mail Addre        | SS        | ∨ Is       | this you | r primary address? |         |       |          |
|   | *A        | ddress 1  | 123435 Ma         | ain St    |            |          |                    |         |       |          |
|   | A         | ddress 2  |                   |           |            |          |                    |         |       |          |
|   |           | *City     | Renton            |           |            |          | *State             | Washing | Iton  | ~        |
|   | *,        | Zip Code  | 98055             |           |            |          |                    |         |       |          |
|   |           |           |                   |           |            |          |                    | Sav     | e 👎 I | Return   |
|   | O ADD PH  | IONE      |                   |           |            |          |                    |         |       |          |
| P | hone Num  | ber Type  | Phone Number      | Extension |            |          |                    |         |       |          |
|   |           | No        | o data to display |           |            |          |                    |         |       |          |
| 1 | Pho       | ne Numbe  | er Type           | Phone Nu  | mber       | Exte     | ension             |         |       |          |
|   | Wor       | k Phone   | ~                 | (425) 204 | -2404      |          | _                  |         | Save  | 🗢 Returi |
|   |           |           |                   |           |            |          |                    |         |       |          |

#### **Step 3** – Edit Address and Phone Info

- 1. Your address information should be displayed
  - Click the pencil to edit if needed. Click SAVE.
- 2. Your phone information should be displayed
  - Click the pencil to edit if needed. Click SAVE.

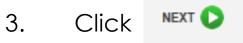

(bottom right side of the page).

PREVIOUS

## MY RECORDS – ACTIVATE

#### Finish by Activating your Account!

- 1. Click the Activate Account button. Your registration will then be complete.
- 2. You will now be able to use the system.
- 3. Continue with these instructions to learn how to view and register for available courses.

| My Records                                                                                                    |
|----------------------------------------------------------------------------------------------------|
| □ My Records Information.                                                                                                    |
| New Users: The first time through you are prompted to complete each page. The information you provide will be used to contact you regarding your course registrations and/or billing. Information will not be shared outside the system. All fields marked with () are required. Click the () at the bottom right to go to the next page. If you check "Register as an Instructor" you will complete 3 pages; otherwise you will complete 2 pages. |
| UPDATES: After you complete My Records the first time, you can return at any time to view or update data. You will then see tabs for all My Records items: Course Enrollment, Personal Info, Contact Info, Instructors (if applicable) and Reports. Click on a tab to view or update your information.                                                                                                    |
| □ Profile is Complete. Click the button below to continue to Course Registration.                                                                                                    |
| This screen is confirming that you have completed the Profile activity. You may now proceed to Course Registration.                                                                                                    |
| You may return to My Records at any time by selecting that item from the menu. In My Records you will be able to edit your personal and contact information; and you will now be able to view a record of your course registrations and obtain reports from the system.                                                                                                    |
| PREVIOUS     Activate Account                                                                                                    |
|                                                                                                    |

## Course Registration – Finding Courses

#### After you activate your account,

click Course Registration in the top menu. Instructions are on each

page. Look for the help icon 
for detailed assistance.

Use the calendar or filters to search for a course as instructed at the top of the page.

Click the REGISTER button to begin your course registration

Single Session Course

🗿 Register

Register 🐣

Multiple Sessions

For multiple session courses, clicking Register will display the sessions. You can choose to register for all or some sessions.

#### **CLICK REGISTER TO BEGIN!**

| Ĺ | Home                                                                                                    | Cours                     | e Reg                                                    | istration                                                   | My Records                          | FAQ                                                      |                                                                                                    |                      |                   |      |                           |   |
|---|----------------------------------------------------------------------------------------------------|---------------------------|----------------------------------------------------------|-------------------------------------------------------------|-------------------------------------|----------------------------------------------------------|----------------------------------------------------------------------------------------------------|----------------------|-------------------|------|---------------------------|---|
| 1 | October           Sun         Mon         Tue         Wed           25         26         27         28           2         3         4         5           9         10         11         12           16         17         18         19           23         24         25         26           30         31         1         2 | 29<br>6<br>13<br>20<br>27 | Fri Sat<br>30 1<br>7 8<br>14 15<br>21 22<br>28 29<br>4 5 | Use this tool<br>1. Start<br>2. Cate<br>3. Key<br>Click the | Dates - Click a<br>gory/Criteria It | a specific date<br><b>ems</b> - Select<br>key word in th | EGISTER for courses. Searc<br>te on the CALENDAR or dra<br>t an item from the drop down<br>he course title or location filt | g to selec<br>ı box. | ,                 |      |                           | 9 |
| C | Criteria Sea                                                                                                    | rch                       |                                                          | Category                                                    |                                     | -                                                        | -                                                                                                    | In                   | structor All Inst | ruct | ors 💌                     |   |
|   | Intended Audien                                                                                                    | ce [                      | All Cri                                                  | iteria                                                      | - (                                 | Grade Level                                              | All Criteria                                                                                                    | -                    | Course Conte      | nt   | All Criteria              |   |
|   | Building Specific                                                                                                    | : [                       | All Cri                                                  | teria                                                       | - [                                 | DDPD Hours                                               | All Criteria                                                                                                    | -                    |                   |      |                           |   |
|   |                                                                                                    |                           |                                                          |                                                             |                                     |                                                          | Clear Search                                                                                                    |                      |                   |      |                           |   |
|   | Key Search                                                                                                    | Info                      | ID                                                       | Start Date                                                  | Title                               |                                                          |                                                                                                    |                      |                   |      | Location                  |   |
|   |                                                                                                    |                           |                                                          | 31                                                          |                                     |                                                          |                                                                                                    |                      |                   | Ÿ    |                           | Ŷ |
|   | O Register                                                                                                    | 2                         | 4                                                        | 10/28/2016                                                  | hrmPlus Test 1<br>9:00 AM with F    |                                                          | in the Lab - Seats = 23                                                                                                    |                      |                   |      | Park Orchard Elementary   |   |
|   | O Register                                                                                                    | A                         | 12                                                       | 10/20/2016                                                  | Triscia Hochst<br>12:00 AM with     |                                                          | mmer in the 1 - Seats = 5                                                                                                   |                      |                   |      | Moses Lake High School    |   |
| ר | O Register                                                                                                    | 1                         | 13                                                       | 10/14/2016                                                  | Betsy TESTing<br>2:30 AM with B     |                                                          | in the 169 - Seats = 24                                                                                                    |                      |                   |      | Larson Heights Elementary |   |

# Course Registration – REGISTER!

**1-Course Information.** You will see the first page of the course registration process, where you can verify that you have selected the correct course. You can also see if a Wait List exists for this course. You can still register even if a Wait List exists. If persons cancel or the seat count is raised, you will be notified if you are enrolled. Click **CANCEL REGISTRATION** if you do not wish to continue; or CLICK **CONTINUE** to go to the next page

| Home                           | Со         | urse Registration                         | My Records         | Instructor       | Course Request             | Manageme     | ent Sy      | rstem Manager      | FAQ          |                  |
|--------------------------------|------------|-------------------------------------------|--------------------|------------------|----------------------------|--------------|-------------|--------------------|--------------|------------------|
| 1-Course<br>You hav<br>screen. |            |                                           | r the following c  | ourse and/or s   | sessions. If you have      | made an e    | rror, click | CANCEL at the      | bottom l     | eft of the 🌒     |
| Course ID                      | <b>)</b> : | 13                                        |                    |                  |                            |              |             |                    |              |                  |
| Course Ti                      | tle:       | Betsy TESTing the                         | HRM+               |                  |                            |              |             |                    |              |                  |
| Location:                      |            | Larson Heights El                         | ementary           |                  |                            |              |             |                    |              |                  |
| lf the nu                      | mber       | of seats available                        | e is blank there i | s no Wait List i | for this course.           |              |             |                    |              |                  |
|                                |            | of seats is negat<br>ly register the next |                    | *                | still register for this co | urse. As per | sons cance  | el or the seat cou | int is incre | ased, the system |
| will autor                     |            |                                           |                    |                  |                            |              |             |                    |              |                  |
|                                | Seats      | Title                                     | _                  | _                | Date                       | Starting     | Ending      | Room               | -            |                  |

ANCEL REGISTRATION

CONTINUE

# **Course Registration**

2-Credit Hours. On this page you will select the types of credits you wish to register for, Clock or Non-Clock. Only the types shown are available for this specific course. 1) Modify the number of hours you wish to register for in the "Requested" column for that credit type if needed. 2) Click SUBMIT REGISTRATION to complete your registration activity; or 3) you may also click to cancel your registration.

2-Credit Hours

Course ID: 13 Course Title: Betsy TESTing the HRM+

#### COMPLETE THESE 2 STEPS TO REGISTER!

1. Click into the Requested box and enter the number of credits you are registering for. 2. Click the Submit Registration button at the bottom.

Failure to complete all steps will result in your status showing as canceled. Only if you do not wish to proceed, then click the Delete Registration Details to cancel.

# 1. Enter Requested Credits in the "Requested" field. Credit Type Available Requested vider Clock Hours 6000.00 6000 Moses Lake School District

Either SUBMIT REGISTRATION to complete your registration or click Cancel Registration Details to clear the information. After you click Submit Registration the system will send you a confirmation email.

Delete Registration Details

SUBMIT REGISTRATION

### **Course Confirmation**

**Confirmation.** After submitting your registration a confirmation page will appear and you will receive a confirming email. The confirmation page provides you with options to return to menus in the system and/or logoff.

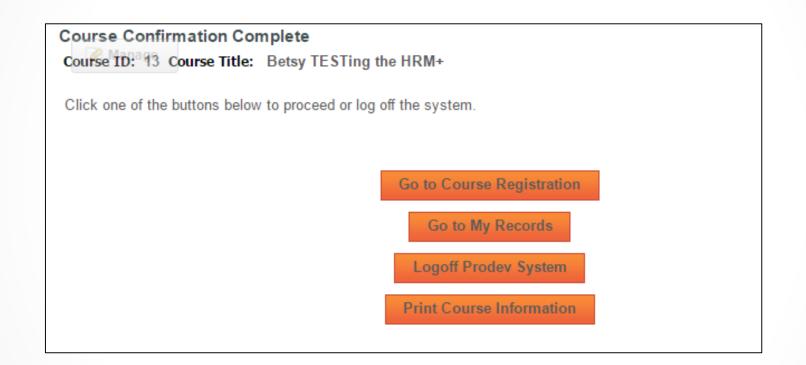

## Important Clock Hour Details

Issuance of clock hour credit is governed by Washington State law!

Clock hours cannot be earned unless the following have occurred:

- Completed hours must be 3.0 or higher.
- Your attendance must be verified by the instructor. You will receive an email when this occurs.
- You must complete an evaluation for the course within 20 days of the end date of the course. This is done in My Records, My Courses (instructions follow).

You will not be able to go back later to print out clock hours through this system if you have not completed the evaluation within (20) days. No exceptions.

## **MY RECORDS**

Click My Records from the Main Menu to access your information as shown in the example below.

|    |                               | +                                  | •                                                     | •                                   | +                                       | +                   |              |         |           |           |            |          |
|----|-------------------------------|------------------------------------|-------------------------------------------------------|-------------------------------------|-----------------------------------------|---------------------|--------------|---------|-----------|-----------|------------|----------|
|    | ere are 5 tabs<br>My Records: | My Courses<br>Use this information | My Personal Info<br>to identify the icons shown on    | My Contact Info<br>this page.       | Instructor Info                         | Reports             |              |         |           |           |            |          |
| 1. | My Courses                    | 🔁 Course Informa                   | tion 🔀 Email Instructor 🕻                             | Evaluation Due 🕕 Ev                 | valuation Due Date Missed               | Cancel Course       |              |         |           |           |            |          |
| 2. | Personal Info                 | STA is the last colum              | nn = Course Status:                                   |                                     |                                         |                     |              |         |           |           |            |          |
| 3. | Contact Info                  | Pending<br>Return to Registrati    | Enrolled     You are enrolled and                     | Canceled<br>You have canceled       | Wait List<br>Do not attend unless you a | IFE                 | Combo        |         |           |           |            |          |
| 4. |                               | and register again.                | expected to attend<br>s of courses display, click the | your registration                   | notified a seat becomes ava             |                     | Sessions are | e a com | bo of enr | olled & V | Vait List. |          |
|    | (visible only to instructors) |                                    | ID Start Date                                         | Course                              |                                         | Location            | •            | Info    | eMail     | Eval      | Cancel     | Sta      |
| 5. | My Reports                    | *                                  | 11 10/10/2016                                         | Math Assessmen                      | t Review<br>etsy Cornell in the La      | Moses Lake High Sc  | hool         | 1       |           |           |            | <b>~</b> |
|    |                               | *                                  | 13 10/10/2016                                         | School Collabora<br>2:30 AM with Be | tion Project<br>tsy Cornell in the 169  | Larson Heights Eler | nentary      | 1       |           |           |            | ~        |

#### Instructions are provided on the following pages for all 5 tabs.

### My Records – My Courses

#### My Courses displays information regarding courses you have registered for and cancelled from. You will complete

#### your course evaluation from this screen and can email the instructor.

- In the Grid you can search for your courses by ID, Start Date, key word in the course title or location.
- Click the Info pdf icon to view/print a complete course information report or Click the Email icon to email the instructor.
- Eval. Click the document icon to complete the course evaluation.

- Up to the course start date you may click the trash can icon to Cancel your course registration. After that you must contact the Pro Dev Office.
- Sta: This column shows the status of your enrollment, either Enrolled, Cancelled or on the Wait List.

EVALUATION: The evaluation icon will not appear until the day after the last day of the course. Hovering over the document icon will display the evaluation due date. If you fail to do the evaluation by the due date, a warning icon will appear and you will not be eligible to receive clock hours for this course.

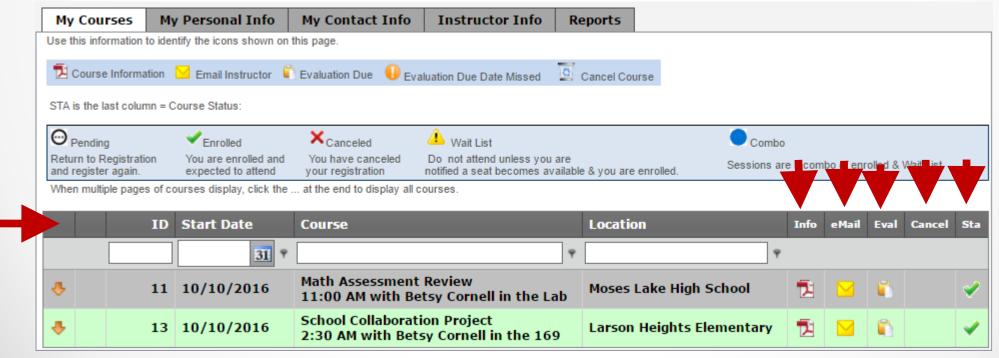

# My Records – Updating Information

You may return to My Records at any time to update your information.

Click Personal Info to update your name, email address, position, location or password.

Click Contact Info to update your address or phone information.

Click Instructor Info ONLY if you are a Pro Dev instructor for Moses Lake School District and wish to update that information.

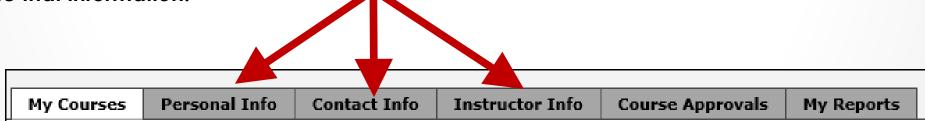

# My Records – My Reports

Click into the drop down box to view/print:

- 1. Attendance Certificate
- 2. Moses Lake Transcript

After you select your report type, click PREVIEW to see that report. For the Attendance Certificate report you will also first select that course.

| My Courses         | My Personal Info | My Contact Info         | Instructor Info             | Reports        |                                                                                                    |
|--------------------|------------------|-------------------------|-----------------------------|----------------|----------------------------------------------------------------------------------------------------|
| appear in the drop |                  | My Courses tab to com   | plete the course evaluation | ation. The ins | reports you will also select the course. If your course does no<br>structor must have verified your attendance and you must<br>for a course. |
| Select Report:     |                  |                         |                             |                |                                                                                                    |
|                    | Attendance Cert  | ificate                 |                             |                |                                                                                                    |
|                    | Moses Lake Pro   | fessional Development 1 | Transcript                  |                |                                                                                                    |

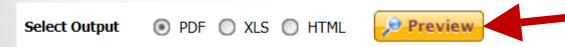

Instructions are provided on the screen if your report is not accessible to you.

### Need HELP?

### Betsy Cornell at 509-793-7766

### Or email at prodev@mlsd.org